<span id="page-0-2"></span><span id="page-0-1"></span><span id="page-0-0"></span>Oracle® GoldenGate Director 管理者ガイド 11g リリース 1 (11.1.1.1) **B65092-01(US P/N: E21515-01)**

2011 年 9 月

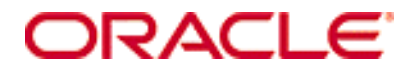

Oracle GoldenGate [管理者ガイド](#page-0-0) 11g [リリース](#page-0-1) 1 (11.1.1.1) [B65092-01](#page-0-2)

Copyright © 1995, 2011 Oracle and/or its affiliates.

#### All rights reserved.

このソフトウェアおよび関連ドキュメントの使用と開示は、ライセンス契約の制約条件に従うものとし、知的財産に関する法律により保護されていま す。ライセンス契約で明示的に許諾されている場合もしくは法律によって認められている場合を除き、形式、手段に関係なく、いかなる部分も使用、 複写、複製、翻訳、放送、修正、ライセンス供与、送信、配布、発表、実行、公開または表示することはできません。このソフトウェアのリバース・ エンジニアリング、逆アセンブル、逆コンパイルは互換性のために法律によって規定されている場合を除き、禁止されています。

ここに記載された情報は予告なしに変更される場合があります。また、誤りが無いことの保証はいたしかねます。誤りを見つけた場合は、オラクル社 までご連絡ください。

このソフトウェアまたは関連ドキュメントが、米国政府機関もしくは米国政府機関に代わってこのソフトウェアまたは関連ドキュメントをライセンス された者に提供される場合は、次の Notice が適用されます。

U.S. GOVERNMENT RIGHTS Programs, software, databases, and related documentation and technical data delivered to U.S. Government customers are "commercial computer software" or "commercial technical data" pursuant to the applicable Federal Acquisition Regulation and agency-specific supplemental regulations. As such, the use, duplication, disclosure, modification, and adaptation shall be subject to the restrictions and license terms set forth in the applicable Government contract, and, to the extent applicable by the terms of the Government contract, the additional rights set forth in FAR 52.227-19, Commercial Computer Software License (December 2007). Oracle USA, Inc., 500 Oracle Parkway, Redwood City, CA 94065.

このソフトウェアは様々な情報管理アプリケーションでの一般的な使用のために開発されたものです。このソフトウェアは、危険が伴うアプリケー ション(人的傷害を発生させる可能性があるアプリケーションを含む)への用途を目的として開発されていません。このソフトウェアを危険が伴うア プリケーションで使用する際、このソフトウェアを安全に使用するために、適切な安全装置、バックアップ、冗長性(redundancy)、その他の対策を 講じることは使用者の責任となります。このソフトウェアを危険が伴うアプリケーションで使用したことに起因して損害が発生しても、オラクル社お よびその関連会社は一切の責任を負いかねます。

Oracle は Oracle Corporation およびその関連企業の登録商標です。その他の名称は、それぞれの所有者の商標または登録商標です。

このソフトウェアおよびドキュメントは、第三者のコンテンツ、製品、サービスへのアクセス、あるいはそれらに関する情報を提供することがありま す。オラクル社およびその関連会社は、第三者のコンテンツ、製品、サービスに関して一切の責任を負わず、いかなる保証もいたしません。オラクル 社およびその関連会社は、第三者のコンテンツ、製品、サービスへのアクセスまたは使用によって損失、費用、あるいは損害が発生しても、一切の責 任を負いかねます。

# 目次

**. . . . . . . . . . . . . . .** 

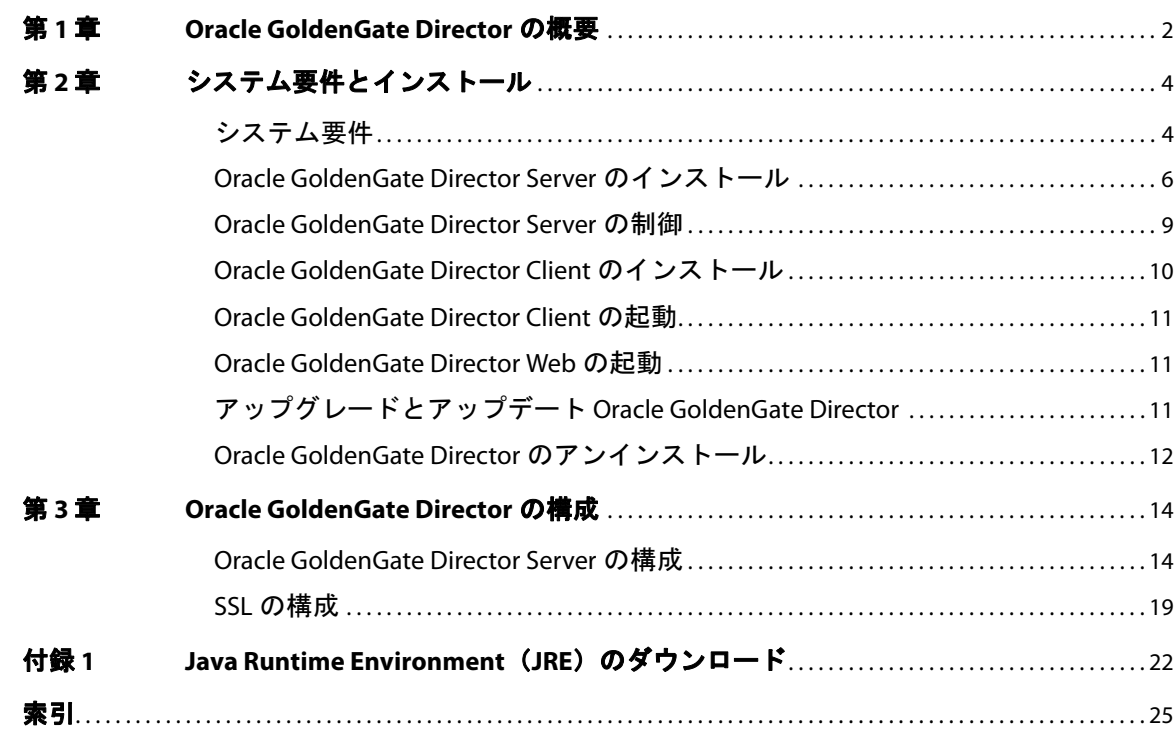

# <span id="page-3-0"></span>第 **1** 章 **Oracle GoldenGate Director** の概要

<span id="page-3-2"></span>Oracle GoldenGate Director はリモート・クライアントから Oracle GoldenGate インスタンスの構成管 理を可能にする複数層クライアント / サーバー・アプリケーションです。 Oracle GoldenGate Director は次のダイアグラムに示すコンポーネントから構成されています。

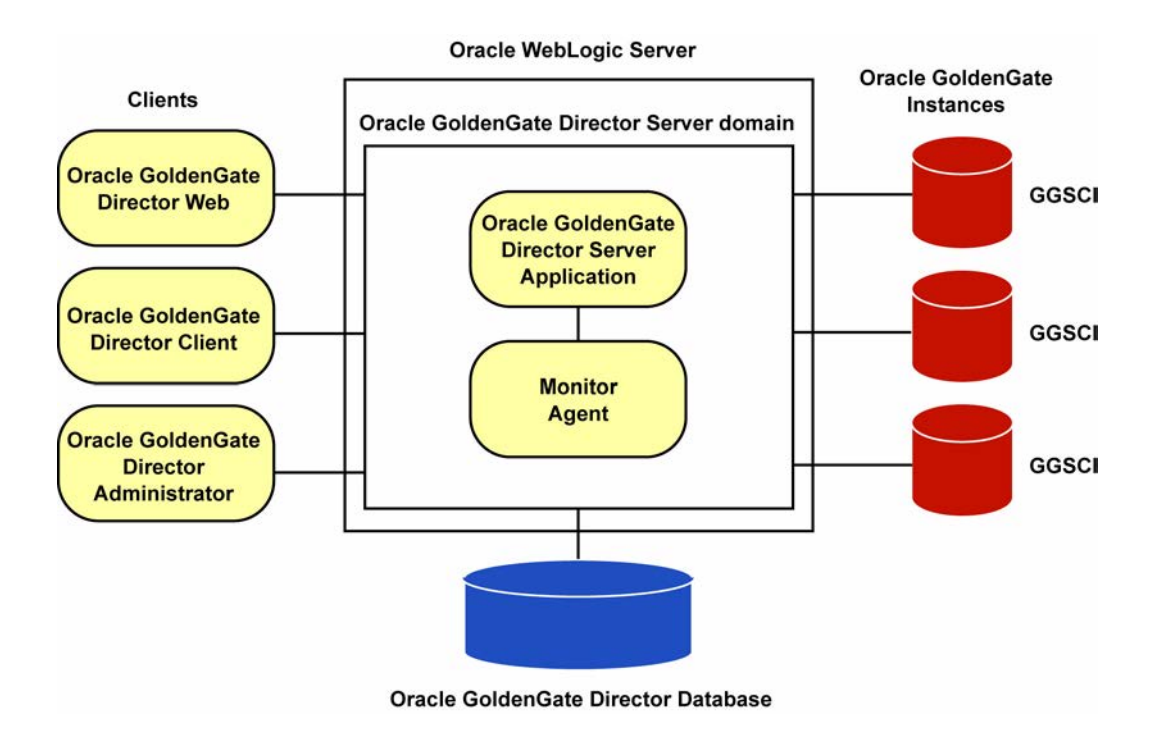

# **Oracle GoldenGate** インスタンス

<span id="page-3-1"></span>Oracle GoldenGate Manger プロセスの各インスタンスはホストの完全修飾ドメイン名、Manager が リッスンしているポートとユーザー定義データソース名によってOracle GoldenGate Director内で識別 されます。 Manager プロセスはデータベースに関連しているので、この組合せは Oracle GoldenGate Director Client アプリケーション内のデータソースとして識別されます。

..............................................................................

**. . . . . . . . . . . . . . .** 

#### <span id="page-4-3"></span>**Oracle GoldenGate Director Server**

Oracle GoldenGate Director Server により Oracle GoldenGate インスタンスの管理が調整されます。 Oracle GoldenGate Director Server は、Oracle WebLogic Server ドメインとしてインストールされま す。

Oracle GoldenGate Director Server には次のアプリケーションが含まれます。

- Oracle GoldenGate Director Server アプリケーションは、セキュリティ、ホスト情報サービス、オ ブジェクト・モデリング、ダイアグラミング、統合されたイベント・ロギング、アラート・サービ スを制御するサービスの集合です。
- <span id="page-4-1"></span>モニター・エージェントは、GGSCI (GoldenGate Software Command Interface) の専用のセッショ ンを確立する Oracle GoldenGate ホストへのクライアントです。接続はプロセス・ステータスとイ ベント情報を取得するために使用されます。 Oracle GoldenGate Director Server は、監視されてい る各 Oracle GoldenGate インスタンスの Oracle GoldenGate Manager ポートを介してエージェン トに接続されます。

## **Oracle GoldenGate Director** データベース

<span id="page-4-5"></span>Oracle GoldenGate Director Server は、中央リポジトリとしてデータベースを使用し、ユーザーとグ ループ、ユーザーが作成したグラフィカル・ダイアグラム、統合されたイベントおよびその他の情報に ついての情報を保管します。ユーザーはシステム上のどの Oracle GoldenGate Director Client にもログ インでき、ネットワークの格納されたビューを取得できます。

## <span id="page-4-0"></span>**Oracle GoldenGate Director Client**

Oracle GoldenGate Director Client は Oracle GoldenGate Director Server のクライアント アプリケー ションで、Oracle GoldenGate インスタンスを管理するグラフィカル・ユーザー・インタフェース (GUI) を提供します。クライアントは Java をサポートするどのプラットフォーム上でも実行でき、ドラッグ・ アンド・ドロップ、メニューとツールバー、デスクトップ・アプリケーションで想定されるその他の機 能が実行可能です。

#### <span id="page-4-4"></span>**Oracle GoldenGate Director Web**

..............................................................................

Oracle GoldenGate Director Web は、Oracle GoldenGate Director Server 内でホストされる Web アプ リケーションです。 クライアント・システム上にソフトウェアをインストールせずに、Oracle GoldenGate インスタンスの監視と制御をリモートのブラウザ・ベースで実行できます。

#### <span id="page-4-2"></span>**Oracle GoldenGate Director Administrator**

Oracle GoldenGate Director Administrator は Oracle GoldenGate Director Server のクライアントで あり、Oracle GoldenGate Director Server の構成のために使用されます。 Administrator により Oracle GoldenGate インスタンスとユーザーの追加と削除ができ、Oracle GoldenGate Director の全体的な構 成の管理が可能です。

# <span id="page-5-0"></span>第 **2** 章 システム要件とインストール

# <span id="page-5-5"></span><span id="page-5-1"></span>システム要件

**. . . . . . . . . . . . . . .** 

## <span id="page-5-3"></span>サポートされているプラットフォーム

- Oracle GoldenGate Director は、現在のOracle GoldenGate サポート・ポリシーが適用されるOracle GoldenGate ソフトウェアのバージョンと互換性があります。
- <span id="page-5-2"></span>● Oracle GoldenGate インスタンスをホスティングしているすべてのシステムは、Domain Name Server (DNS)に登録される必要があります。

#### <span id="page-5-4"></span>**Oracle GoldenGate Director Server**

#### ハードウェア

- システムには、1GBの RAM および 1GB から 1.5GB (推奨) 以上の空きディスク領域が必要です。
- <span id="page-5-6"></span>● インストール・プロセス中に選択した HTTP ポートは、Oracle GoldenGate Director Server 専用に する必要があります。デフォルト・ポートは 7001 です。デフォルトの SSL ポートは 7002 です。
- 次のオペレーティング・システムは Oracle GoldenGate Director Server に対して動作保証されてい ます。
	- $\circ$  Windows x86, x64
	- ❍ Redhat x86、x64
	- ❍ Solaris
	- ❍ HPUX
	- ❍ AIX

#### セキュリティ

Oracle GoldenGate Director Server は、それぞれの Manager ポートを介してリモートの Oracle GoldenGate インスタンスに接続されます。ファイアウォールが Oracle GoldenGate ネットワーク内に 存在する場合は、次の手順を実行します。

- *1.* 各 Manager パラメータ・ファイルの DYNAMICPORTLIST パラメータを使用して、使用可能なポートのリ ストを指定します。使用方法および構文は、プラットフォームに応じて『Oracle GoldenGate Windows and UNIX リファレンス・ガイド』または Oracle GoldenGate HP NonStop のリファレ ンス・ガイドを参照してください。
- *2.* これらのポートとManagerポート、およびOracle GoldenGate Director ServerHTTPポートをファ イアウォール越しに開きます。

## <span id="page-6-0"></span>ソフトウェア

- Java Runtime Environment (JRE) バージョン 6 (1.6.x) は、Oracle GoldenGate Director Server がインストールされるシステムで使用可能である必要があります。システム上にこの環境がない場 合は、22 [ページの付録](#page-23-1) 1 を参照してください。
- Java 1.6 (6.0) Runtime Environment はオペレーティング・システムが Java 1.6 (6.0) 実行環境を サポートできる必要があります。これは Oracle GoldenGate Director Server インストーラとソフ トウェアによってインストールされ使用されます。
- <span id="page-6-5"></span>● Oracle GoldenGate Director Server をインストールする前に、Oracle WebLogic Server 11g (10.3.1、10.3.2、10.3.3、10.3.4 または 10.3.5)Standard Edition をインストールしておく必要が あります。 Oracle WebLogic Server は Oracle の JavaEE アプリケーション・サーバーです。この ソフトウェアのインストール方法は、製品のドキュメントに記載されている指示に従ってくださ い。このバージョンの Oracle WebLogic Server のインストールは、システム上にある Oracle Weblogic Server の他のバージョンと競合しません。
	- 注意 Oracle GoldenGate Director Server 用のドメインを作成する必要はありません。ドメイン は、インストール・プログラムにより Oracle GoldenGate Director インストール・ディレク トリに直接作成されます。
- <span id="page-6-7"></span>● Oracle GoldenGate Director Server では、ユーザー・プリファレンスや Oracle GoldenGate インス タンスに関する情報など、作業中のデータが含まれる表の小さなリポジトリの保持にデータベース が使用されます。 Oracle GoldenGate Director Server インストーラを実行する前に、データベース がインストールおよび構成され、稼働している必要があります。このデータベースには、次のいず れかを使用できます。
	- MySQL 5.x Enterprise バージョン インストーラにより、このデータベースの無料トライアル 版へのリンクが表示されます。トライアル版のデータベースをインストールして起動したら、 インストーラに戻ることができます。
	- ❍ SQL Server 2005 および 2008
	- ❍ Oracle 9i 以上

<span id="page-6-6"></span><span id="page-6-3"></span><span id="page-6-2"></span><span id="page-6-1"></span>リポジトリを作成して移入するために、選択したデータベースへの JDBC 接続がインストーラに よって確立されます。これは Oracle WebLogic Server に含まれる JDBC ドライバ jar によって提 供されます。

- UNIXまたはLinuxシステムでOracle GoldenGate Director Serverインストーラを使用するために は、X Window のようなウィンドウ・システムを使用できる必要があります。
- Oracle GoldenGate Director Server オブジェクトとデータ用に、データベースに 200MB 以上の空 き領域が必要です。インストーラにより、次の表と対応する索引を作成されます。

<span id="page-6-4"></span>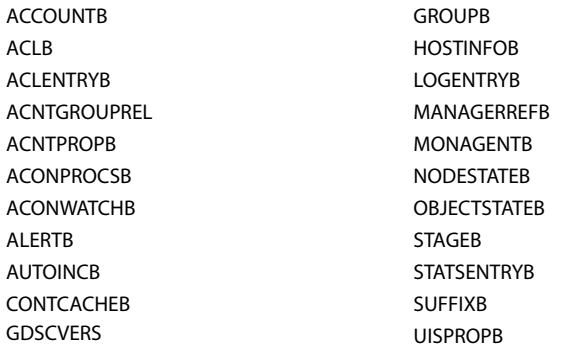

### <span id="page-7-3"></span>**Oracle GoldenGate Director Client**

- Oracle GoldenGate Director Client は、Oracle GoldenGate Director Server と同じバージョンであ ることが必要です。クライアントは、サーバー・ソフトウェアにパッケージされています。 10 [ペー](#page-11-0) ジの「Oracle GoldenGate Director Client [のインストール」を参照してください。](#page-11-0)異なるバージョ ンのクライアントとサーバーを使用した場合、エラーが返されます。
- <span id="page-7-6"></span>● クライアント・ホストは、次のような Windows または UNIX プラットフォームであることが必要で す。
	- ❍ Java Runtime Environment(JRE)バージョン 6 をサポートします。
	- Oracle GoldenGate Director Server ホストと同じネットワークに存在します。
- 各クライアント・ホストに Java Runtime Environment (JRE) バージョン 6.0 をインストールしま す。同じコンピュータにクライアントをインストールする場合、Oracle GoldenGate Director Server とともにインストールされた JRE を使用できます。 JRE をインストールする必要がある場 合は、22 [ページの付録](#page-23-1) 1 を参照してください。
- <span id="page-7-9"></span>クライアント・ホストのモニターには、1024 x 768 ピクセル以上の解像度 (画面サイズ) が必要で す。推奨される解像度は 1280 x 1024 以上です。

#### <span id="page-7-8"></span>**Oracle GoldenGate Director Web**

Oracle GoldenGate Director Web は次の Web ブラウザをサポートします。

- <span id="page-7-5"></span>● Microsoft Internet Explorer バージョン 6.0 以上
- <span id="page-7-4"></span>● Mozilla Firefox バージョン 2.0 以上

Oracle GoldenGate Director Web 用にクライアント・システムにインストールされるソフトウェアはあ りません。

# <span id="page-7-2"></span><span id="page-7-0"></span>**Oracle GoldenGate Director Server** のインストール

<span id="page-7-7"></span>これらの方法は新規インストールに適用されます。アップグレードについては11[ページ](#page-12-2)を参照してくだ さい。

新規インストールは次の手順が含まれます。

..............................................................................

- [データベース・ストレージとログイン資格証明の割当て](#page-7-1)
- [Oracle GoldenGate Director Server](#page-9-0) ソフトウェアのインストール

# <span id="page-7-1"></span>データベース・ストレージとログイン資格証明の割当て

Oracle GoldenGate Director Server を初めてインストールする前に、リポジトリのためのストレージ・ ロケーションを割り当て、Oracle GoldenGate Director が使用できるようデータベース・ログイン資格 証明を割り当てる必要があります。既存のオブジェクトを使用するか新しいオブジェクトを作成できま す。

#### 表 **1 Oracle GoldenGate Director Server** のための必要なデータベース権限

#### **MySQL**

- *1.* ユーザーおよび同名のデータベースを作成します。パスワードは 8 文字以上のアルファベットを含み、1 文字以 上のアルファベットと 1 つ以上の数字を含む必要があります。
- *2.* ユーザーが、Oracle GoldenGate Director がインストールされているホストから MySQL サーバーに接続する 場合、このユーザーにデータベース上でのすべての DDL と DML の権限を付与します。

#### **Oracle**

- *1.* ユーザー(スキーマ)とパスワードを作成します。パスワードは 8 文字以上のアルファベットを含み、1 文字以 上のアルファベットと 1 つ以上の数字を含む必要があります。
- *2.* ユーザーのデフォルト表領域で QUOTA UNLIMITED を指定します。

#### **SQL Server**

- *1.* データベースまたはスキーマを作成し、リポジトリをインストールするデータベースのユーザーのログインを 作成します。パスワードは8文字以上のアルファベットを含み、1文字以上のアルファベットと1つ以上の数 字を含む必要があります。
- *2.* 次の操作を行うため、このログインに十分な権限を付与します。
	- データベースへの CONNECT
	- データベースでの CREATE、ALTER および DROP TABLE
	- データベースでの CREATE および DROP INDEX
	- データベース上の表で INSERT、UPDATE、DELETE
	- データベースの表で SELECT
	- ログインのデフォルト・スキーマの ALTER SCHEMA

#### **Oracle GoldenGate Director** ソフトウェアのダウンロード

- *1.* [http://edelivery.oracle.com](http://edelivery.oracle.com.) に移動します。
- *2.* 「ようこそ」ページで次の操作を実行します。
	- ❍ 言語を選択します。
	- 「続行」をクリックします。
- *3.* 「輸出確認」ページで次の操作を実行します。
	- ❍ 識別情報を入力します。
	- 「トライアル・ライセンス契約」(永続ライセンスを所有している場合でも)を受け入れます。
	- 「論出規制」を受け入れます。
	- 「実行」をクリックします。
- *4.* 「メディア・パック検索」ページで次の操作を実行します。
	- **「Oracle Fusion Middleware」**製品パックを選択します。
	- ❍ ソフトウェアをインストールするプラットフォームを選択します。

..............................................................................

○ 「実行」をクリックします。

- *5.* 「結果リスト」で次の操作を実行します。
	- 「Management Pack for Oracle GoldenGate Media Pack」を選択します。
	- 「続行」をクリックします。
- *6.* 「ダウンロード」ページで次の操作を実行します。
	- 必要な各コンポーネントで**「ダウンロード」**をクリックします。自動ダウンロード・プロセスに 従って、mediapack.zip ファイルをシステムに転送します。
		- 注意 ソフトウェアをインストールする前に、リリース・ノートで、現在の構成に影響を与える 新機能、新要件またはバグ修正について確認します。

#### <span id="page-9-0"></span>**Oracle GoldenGate Director Server** ソフトウェアのインストール

- *1.* 他のアプリケーションを閉じます。
- *2.* ggdirector-serversetup\_<version> を実行します。
- *3.* 「**Welcome**」画面 : 最初の画面で「**Next**」をクリックします。
	- 注意 Oracle WebLogic Server をインストールしていない場合は、「Cancel」をクリックするとイ ンストールが終了します。詳細は 4 ページの「システム要件」を参照してください。Oracle GoldenGate Director は、Oracle WebLogic Server ドメインとしてインストールする必要が あります。
- *4.* **Choose Installation Location**: Oracle GoldenGate Director のインストール・ディレクトリを作成する 場所を入力するか参照します。画面に表示される要件に合う空きディスク領域が十分あるか確認し ます。
- *5.* **Weblogic Location**: wlserver\_10.3.x ディレクトリのすぐ上にある Oracle WebLogic Server のインストー ル・ディレクトリ内にあるディレクトリを入力するか参照します。たとえば、デフォルトのインス トールでは、Oracle という名前のディレクトリの下の Middleware を選択します。
- *6.* **HTTP Port**: Oracle GoldenGate Director Server が Oracle GoldenGate Director Web と通信するため に使用するHTTPポートを確認または変更します。ほとんどの場合、デフォルトの7001で十分です。
- *7.* **Database**: Oracle GoldenGate Director Server リポジトリとして使用するデータベースのタイプを 選択します。データベースまたはスキーマ(適用可能)およびユーザー・アカウントが必要で、正 しく構成されており、インストールの前に実行される必要があります。 Oracle GoldenGate Director の以前のバージョンからのリポジトリを使用して、既存のデータソース構成、ユーザー・アカウン トおよび環境を保持できます。
- *8.* (オプション、**MySQL** のみ)MySQL Enterprise Edition を使用するには、リンクをクリックして Oracle GoldenGate Director リポジトリとして使用するフリーのトライアル版をダウンロードします。 MySQL のインストールおよび起動中はインストーラを実行したままにし、完了したら戻ります。
- *9.* **Database driver configration**: Oracle GoldenGate Director Server がリポジトリ・データベースに接続 できるようにするには、次の情報を入力します。
	- ❍ データベース・ホスト・サーバーの名前。
	- ❍ データベースの名前または Oracle データベースを使用する場合の Oracle SID。

..............................................................................

○ データベースのポート番号。選択されたデータベースのデフォルトのポート番号がインストー ラによって表示されます。

- *10.* **Database User**: データベースにログオンするために使用する既存のデータベース・ユーザーまたはア カウントの名前とパスワードを入力します。既存の Oracle GoldenGate Director Server リポジト リを使用するには、データベースまたはスキーマを所有するユーザーの資格証明を使用します。こ の資格証明は Oracle GoldenGate Director Server 内の認証を確立するために使用されます。パス ワードは暗号化されて保存されます。パスワードが 8 文字以上のアルファベットを含み、1 文字以 上のアルファベットと 1 つ以上の数字を含んでいることを確認します。
- *11.*(Windows)**Oracle GoldenGate Director Service**: オプションで、Oracle GoldenGate Director Server を Windows サービスとしてインストールできます。「サービスとしてインストール」(デフォルト)を選 択し、サービスの名前と説明を入力します。システム上に Oracle GoldenGate Director のインス トールが複数存在する場合、各サービス名は一意にする必要があります。注意 **:** インストーラにより Weblogic Domain サービスが作成されるので、指定したサービス名の前には **beasvc** という接頭辞 が、後にはホスト名がそれぞれ付加されます。たとえば、デフォルトのサービス名 **oggdirector** が使 用される場合、サービス名は **beasvc oggdirector\_localhost** になります。
- *12.* **Pre-installation summary**: インストールの入力内容を確認し、変更がある場合は「**Back**」を、インス トールを再開する場合は「**Next**」をクリックします。
- <span id="page-10-2"></span>*13.*「**Finish**」をクリックし、インストーラを閉じます。

# <span id="page-10-0"></span>**Oracle GoldenGate Director Server** の制御

注意 : 初回インストール後初めて Oracle GoldenGate Director Server を起動するとき、フリーズしたよ うな状態になり、起動するのに時間がかかる場合があります。これは正常です。

#### コマンドラインからの **Oracle GoldenGate Director Server** の起動と停止の手順

- *1.* Oracle GoldenGate Director Server インストール・ディレクトリへ移動します。
- <span id="page-10-3"></span>*2.* 次のプログラムを使用します。

#### 表 **2 Oracle GoldenGate Director Server** の制御コマンド

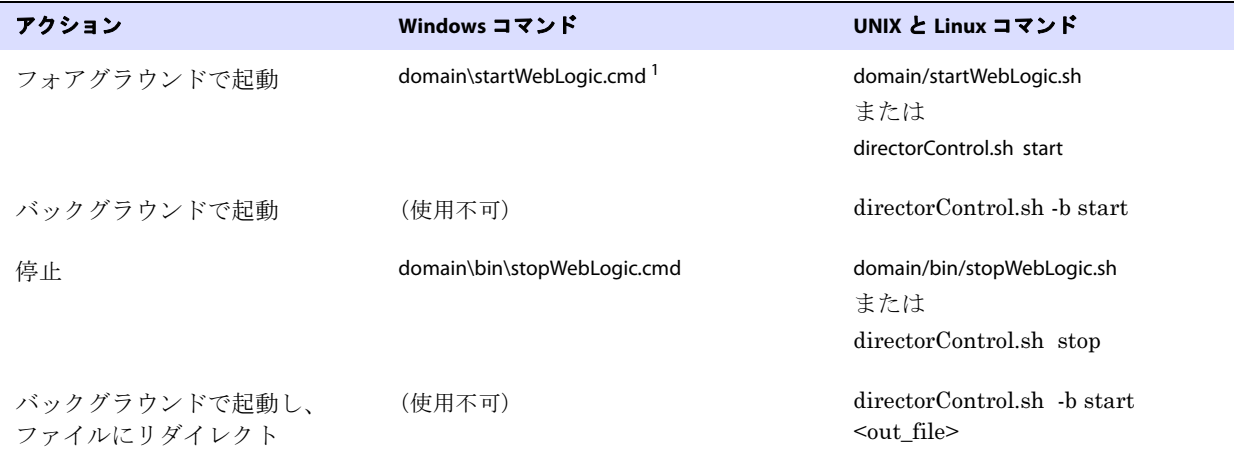

 $^1$  startWebLogic プログラムが複数ある場合があります。必ず、<domain> ディレクトリでそのプログラムを使用してください。

..............................................................................

<span id="page-10-4"></span><span id="page-10-1"></span>コマンド・コンソールは開いたままにしておく必要があります。 Oracle GoldenGate Director Server はコマンド・コンソールが閉じると動作を停止します。

*3.* (オプション)自動的に Oracle GoldenGate Director Server が起動と停止するようホストを設定し ます。必要に応じてシステム管理者にご連絡ください。

#### **Windows** の「プログラム」メニューからの **Oracle GoldenGate Director Server** の起動と停止の手順

Windows の「スタート」メニューから「プログラム」>「**Oracle GoldenGate Director Server**」をクリックし、 「**Start Oracle GoldenGate Director**」または「**Stop Oracle GoldenGate Director**」のどちらかを選択します。

#### **Oracle GoldenGate Director Server Windows** サービスの開始および停止

- *1.* 「コントロール パネル」の「サービス」を開きます。
- *2.* 次の内の 1 つを実行します。
	- サービス名を選択し、左上隅の「サービスの開始」または「サービスの停止」をクリックします。
	- サービス名を右クリックし、コンテキスト・メニューから「開始」または「停止」を選択します。

# <span id="page-11-0"></span>**Oracle GoldenGate Director Client** のインストール

<span id="page-11-1"></span>これらの方法は新規インストールに適用されます。アップグレードについては 11 [ページの「アップグ](#page-12-2) レードとアップデート [Oracle GoldenGate Director](#page-12-2)」を参照してください。

クライアントのバージョンがサーバーのバージョンと同じであることが必要です。クライアントをイン ストールするには、Oracle GoldenGate Director Server に接続するために使用される Windows、Linux または UNIX ワークステーションのすべてで、これらの手順に従ってください。

- *1.* クライアントのコンピュータに Java Runtime Environment をインストールしていない場合、先に この手順を行います。 Oracle GoldenGate Director Server と同じコンピュータにインストールする 場合、その JRE を使用できます。
- *2.* Oracle GoldenGate Director Server を起動します。
- *3.* すべての Windows アプリケーションを閉じます。
- *4.* インターネット・ブラウザを起動し、次のアドレスを入力します。

http://<hostname>:<port>/

- 条件 **:** <hostname> は、Oracle GoldenGate Director Server をホストするコンピュータの 完全修飾名か IP アドレスで、<port> は Oracle GoldenGate Director Server の ポート番号です(デフォルトは 7001)。
	- 注意 ホスト名として "localhost" を使用*しない*でください。起動時に、正しい名前と IP アドレス が Oracle WebLogic Server コンソールに表示されます。例として次のように表示されます。

<span id="page-11-2"></span>http://dirhost.mycompany.com:7001/acon

- **5.** クライアントのプラットフォームに適切な ggdirector-clientsetup <platform> ビルドをダウンロードし、 ワークステーションに保存します。
- *6.* ワークステーションからプログラムを実行します。インストーラにより選択するオプションが表示 されます。
	- ❍ インストール・ディレクトリ
	- ❍ (Windows)クライアントを起動する Windows のショートカットの場所。

# <span id="page-12-0"></span>**Oracle GoldenGate Director Client** の起動

- <span id="page-12-3"></span>*1.* 次のように起動プログラムを実行します。
	- ❍ UNIXでは、インストール・ディレクトリのbinサブディレクトリからrun-director.shを実行します。
	- ❍ Windows では、インストール・ディレクトリまたはインストール時に指定したショートカット から GoldenGate-Director.exe を実行します。
- *2.* ログイン・プロンプトで次の入力を行います。
	- ❍ Oracle GoldenGate Director admin ユーザーの名前とパスワード
	- Oracle GoldenGate Director Serverが稼働しているサーバーの名前またはIPアドレス、続けて コロン(:)、sysa:7001 など、サーバー・コンポーネントが稼働している HTML ポート(デフォ ルトは 7001)。

# <span id="page-12-1"></span>**Oracle GoldenGate Director Web** の起動

<span id="page-12-4"></span>注意 このクライアントを使用する前に、Oracle GoldenGate Director Administrator を使用して Oracle GoldenGate Director Server にユーザー・アカウントと接続情報を追加する必要があ ります。第 3 [章](#page-15-2)を参照してください。

Oracle GoldenGate Director Web を起動するには、サポートされている Web ブラウザを起動し、アド レス・バーに次の情報を入力します。

http://<server\_name>:<port>/acon/

- 条件 **:** <system name> は完全修飾名または Oracle GoldenGate Director Server がインス トールされているシステムの IP アドレスです。 <port> は Oracle GoldenGate Director Server ポートです(デフォルトは 7001)。
	- 注意 ホスト名として "localhost" を使用しないでください。起動時に、正しい名前と IP アドレス が Oracle WebLogic Server コンソールに表示されます。

<span id="page-12-6"></span><span id="page-12-5"></span>http://dirhost.abc.com:7001/acon

# <span id="page-12-2"></span>アップグレードとアップデート **Oracle GoldenGate Director**

# ソフトウェアのアップグレード

バージョン 2.0 および 11.1.1.0 からのアップグレード : バージョン 2.0 または 11.1.1.0 からバージョン 11.1.1.1 にシームレスにアップグレードできます。すべてのインストール・ファイルがアップグレード され、現在のデータベース・リポジトリに保存できます。アップグレードするには、インストーラを起 動し、アップグレード・オプションを選択します。

バージョン1.4からのアップグレード: Oracle GoldenGate Director Serverバージョン2.0以上はOracle WebLogic Server 内にインストールされるので、古いインストール・ファイルが新しいファイルにアッ プデートされるという意味では、バージョン 1.4 からの直接のアップグレード・パスは存在しません。 ただし、新しいインストール環境を現在のデータベース・リポジトリに指定することはできます。その ため、ユーザー・アカウント、環境、データソースが保存され、Oracle GoldenGate Director Client に は、アップグレードはシームレスに行われます。

現在のリポジトリを指定するには、6 ページの「[Oracle GoldenGate Director Server](#page-7-0) のインストール」 の説明に従いますが、次の手順を実行します。

● 現在のリポジトリを含むデータベース・タイプを選択します。

#### <span id="page-13-2"></span>注意 MySQL リポジトリは、MySQL の Enterprise 版である必要があります。

- 現在のリポジトリ・データベースの正しいデータベース・ドライバ情報を選択します。
- データベースまたはスキーマと現在のリポジトリを所有するユーザーを選択します。注意 **:** Oracle WebLogic Server では、パスワードに、アルファベットと数字を少なくとも 1 つずつ含む、8 文字 以上の英数字を使用する必要があります。この要求に応えるために現在のパスワードを変更する必 要がある場合があります。

[アップグレードのサポートが必要な場合は、](http://support.oracle.com)http://support.oracle.com の Oracle サポートのサービス・ リクエストを開いてください。

# <span id="page-13-0"></span>**Oracle GoldenGate Director** のアンインストール

#### **Oracle GoldenGate Director Server** のアンインストール

#### **UNIX** システムからのサーバーのアンインストール

- *1.* Oracle GoldenGate Director Server を停止します(9 [ページを](#page-10-0)参照)。
- *2.* Oracle GoldenGate Director Serverインストール・ディレクトリからuninstallスクリプトを実行しま す。このスクリプトでは、ログ・ファイル、XML ファイル、ショートカットおよびリポジトリ表以 外のインストールがすべて削除されます。

#### **Windows** システムからのサーバーのアンインストール

- *1.* Oracle GoldenGate Director Server を停止します(9 [ページを](#page-10-0)参照)。
- *2.* Oracle GoldenGate Director Server Windows サービスのみを削除するが、インストールをそのま ま残すには、Oracle GoldenGate Director Server インストール・ディレクトリから uninstallDirSvc.cmd プログラムを実行します。
- *3.* Oracle GoldenGate Director Server を完全にシステムから削除するには、「プログラム」メニューの Oracle GoldenGate Director Serverのショートカットが存在する場合は、そこから「**Uninstall Director Server**」を、存在しない場合は Oracle GoldenGate Director Server のインストール・ディレクトリ から uninstall.exe を実行します。これにより、Windows サービス(該当する場合)と、インストール 後に作成されたもの以外のインストール済ファイルがすべて削除されます。

## **Oracle GoldenGate Director Client** のアンインストール

#### **UNIX** システムからのクライアントのアンインストール

- *1.* Oracle GoldenGate Director Client を停止します。
- *2.* Oracle GoldenGate Director Client インストール・ディレクトリからuninstall スクリプトを実行しま す。このスクリプトにより、インストール内のすべてのファイルが削除されます。ファイルが削除 されない場合は、結果出力で通知されます。

<span id="page-13-1"></span>..............................................................................

*3.* インストール・ディレクトリを削除します。

#### **Windows** システムからのクライアントのアンインストール

- *1.* Oracle GoldenGate Director Client および Oracle GoldenGate Director Administrator(稼働中の 場合)を停止します。
- *2.* 「プログラム」メニューに Oracle GoldenGate Director Client のショートカットが存在する場合は、 このショートカットから **Uninstall GoldenGate Director.exe** を、存在しない場合は Oracle GoldenGate Director Client のインストール・ディレクトリから uninstall.exe を実行します。アンインストーラに より、すべてのファイルおよびフォルダが、インストール・ディレクトリから削除されます。

..............................................................................

*3.* インストール・ディレクトリを削除します。

# <span id="page-15-2"></span><span id="page-15-0"></span>第 **3** 章 **Oracle GoldenGate Director** の構成

<span id="page-15-5"></span>この章では、Oracle GoldenGate インスタンスを表示するためにクライアントが安全に Oracle GoldenGate Director Server に接続できるように Oracle GoldenGate Director を設定する方法について 説明します。

# <span id="page-15-1"></span>**Oracle GoldenGate Director Server** の構成

**. . . . . . . . . . . . . . .** 

<span id="page-15-4"></span>Oracle GoldenGate Director Server を構成するには、Oracle GoldenGate Director Administrator プロ グラムを使用します。次の設定が可能です。

- 管理者情報とパスワードの変更
- ユーザー・アカウントの管理
- データソースの管理
- モニター・エージェントの構成
- デフォルトのドメイン接尾辞の設定

#### **Oracle GoldenGate Director Administrator** を起動する手順

- *1.* プラットフォームに応じて次の内の 1 つを実行します。
	- ❍ (UNIX)インストール・ディレクトリから **run-admin.sh** スクリプトを実行します。
	- ❍ (Windows)Oracle GoldenGate Director Clientディレクトリの**bin**サブディレクトリからGDSC Admin Tool.exe を実行するか、または『プログラム』ショートカットを使用します。
- *2.* ログイン・プロンプトで次の情報を入力します。
	- ❍ admin ユーザーの名前とパスワード
	- Oracle GoldenGate Director Serverが稼働しているホストの名前またはIPアドレス、続けてコ ロン(:)、sysa:7001 など、サーバー・コンポーネントが稼働している HTML ポート(デフォル トは 7001)。

<span id="page-15-3"></span>Oracle GoldenGate Director Administrator を初めて実行する場合、パスワードは admin にして adminとしてログインします。セキュリティ上の理由でadminパスワードを変更する必要があります。 admin ユーザーについての他の情報を入力また変更することも可能です。 15 [ページの「ユーザー・](#page-16-0) [アカウントを](#page-16-0)変更する手順」を参照してください。

# <span id="page-16-3"></span>ユーザー・アカウントの管理

Oracle GoldenGate Director Client のすべてのユーザーは、Oracle GoldenGate Director Server のア カウントが必要です。 Oracle GoldenGate Director ユーザー・アカウントを管理するには、**Accounts** タ ブを使用します。

#### ユーザー・アカウントを追加する手順

- *1.* **Accounts** タブの下部にある **New/Clear** をクリックします。
- *2.* **Account Info** の下にユーザー名を入力します。(必須)
- *3.* **Contact** の下にユーザーの電話番号と電子メール・アドレスを入力します。(オプション)
- *4.* **Name** の下にユーザー名を入力します。(オプション)
- *5.* **Password** の下で、ユーザーの Oracle GoldenGate Director ログイン・パスワードを入力して確認し ます。(必須)
- *6.* 「**Save**」をクリックします。**UserID** リストにユーザーが追加されます。

#### <span id="page-16-6"></span><span id="page-16-0"></span>ユーザー・アカウントを変更する手順

- *1.* **Accounts** タブの **UserID** リストで、情報を変更するユーザーを選択します。
- *2.* 必要に応じて、**Account Info**、**Contact**、**Name** および **Password** で情報を変更します。
- *3.* 「**Save**」をクリックします。

#### <span id="page-16-5"></span>ユーザー・アカウントを削除する手順

- *1.* **Accounts**タブの**UserID**のリストで、削除するユーザーを選択します。この処理を確認するよう求めら れます。
- *2.* アカウントを削除するには、**Delete** をクリックします。
- *3.* 「**Save**」をクリックします。

## <span id="page-16-1"></span>**Oracle GoldenGate** データソースの管理

Oracle GoldenGate Director Client から Oracle GoldenGate インスタンスを表示するには、接続情報 が Oracle GoldenGate Director Server リポジトリに保存されている必要があります。 ユーザーはクラ イアント内のパーソナル・ビューに定義済のインスタンスを追加できます。Oracle GoldenGate インス タンスが data sources としてクライアントのダイアグラムに表示されます。

**Data Sources**タブを使用してOracle GoldenGateインスタンスについての情報を管理します。データソー スとして Oracle GoldenGate インスタンスを追加することにより、Manager プロセスについての情報 が Oracle GoldenGate Director データベース・リポジトリに追加されます。

#### **Oracle GoldenGate** データソースを追加する手順

- *1.* データソースとして追加するOracle GoldenGateインスタンスのManagerプロセスを起動します。
- *2.* **Data Sources** タブの下にある **New/Clear** をクリックします。

- <span id="page-16-4"></span><span id="page-16-2"></span>*3.* **Host Identity** の下で次の情報を入力します。
	- ❍ **Fully Qualified Domain Name**: 完全修飾ドメイン名はIPアドレスまたはsys1.earth.company.comなど の完全ホスト名が指定可能です。ホスト名は Domain Name Server(DNS)に登録されている 必要があります。
	- ❍ **Manager Port**: Manager が稼働しているポートです。**Check Connection** をクリックして接続が確 立していることを確認します。
- <span id="page-17-0"></span>❍ **Data Source Name**: Oracle GoldenGate インスタンスの名前(例 GGS1)。この名前は Oracle GoldenGate DirectorClient インタフェースのデータソースとして表示されます。
	- 注意 Oracle GoldenGate インスタンスがデータソースとして追加されると、完全修飾ドメイン名 とポート番号はデータソースを削除してから再び追加しないかぎり変更できません。イン スタンスがクライアントのダイアグラムにデータソースとして使用されている場合、これ らのダイアグラムは再作成される必要があり、ロギングおよびレポーティング・ストリー ムはリセットされます。完全修飾ドメイン名とポート番号以外の属性はユーザー・ダイアグ ラムに影響せずに変更できます。
- *4.* **GoldenGate Info** の下で、次の情報を入力または選択します。
	- ❍ **Host Operating System**: ホスト・オペレーティング・システムのタイプ。 Windows または UNIX に対して **WU**、NonStop Server に対して **NSK**、IBM z/OS および UNIX システム・サービスが 稼働している OS/390 に対しては、**IBM** を選択します。

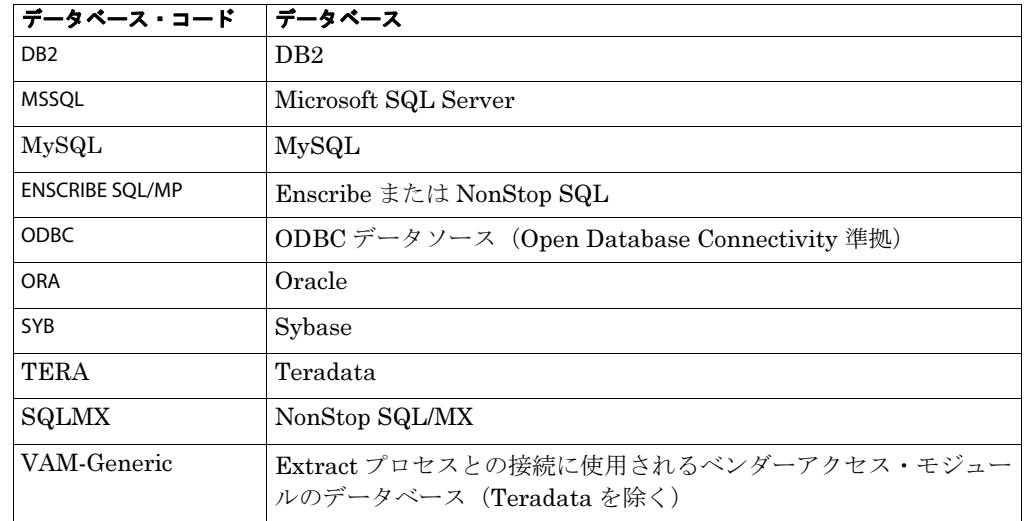

❍ **Database**: Oracle GoldenGate インスタンスが稼働しているデータベースのタイプ。

- ❍ **GoldenGate Version**: システム上にインストールされている Oracle GoldenGate の X.x.x.x バー ジョン。たとえば、11.1.1.1。正しいパラメータが Oracle GoldenGate Director Client パラメー タ・エディタに表示されるように、正確なバージョンを指定することが重要です。
- *5.* **Default DB Credentials** の下に次の情報を入力します。
	- ❍ **DSN**: Oracle GoldenGateがODBCを介してデータベースに接続される場合は、データベースの ODBC データソース名を入力し、その他は空白のままにします。
	- ❍ **Username**: データベース接続のためのデフォルト・ユーザーの名前。

- ❍ **Password**: ユーザーのパスワード。
- *6.* **Access Control** の下で、次の情報を選択します。
	- ❍ **Owner**:このデータソースを常時完全に制御する、「**Account**」タブ上にリストされているユーザー の 1 人。所有者が指定されていない場合は、すべてのユーザーがこのデータソースに関連する プロセスを表示したり、アクセスすることができます。
- <span id="page-18-7"></span><span id="page-18-0"></span>❍ **Host is observable**: 他のユーザーが Oracle GoldenGate Director クライアントからこのデータ ソースを表示するには、このオプションを選択してください。ホストを表示したり、Manager と Oracle GoldenGate プロセスを監視したりパラメータを表示することができます。ステータ スや設定情報を照会できますが、プロセスを制御したり構成を変更できません。
- *7.* 「**Save**」をクリックします。新しい情報が **Manager Information** リストに表示されます。

#### **Oracle GoldenGate** データソースを変更する手順

Oracle GoldenGate Director Server 上でデータソース情報を変更しても基本となる Manager プロセス には全く影響しません。

- *1.* **Data Sources**タブの**Manager Information**リストで、変更するOracle GoldenGateデータソースを選択 します。
- *2.* **Host Identity**、**GoldenGate Info**、**Default DB Credentials**、および **Access Control** では完全修飾ドメイン 名またはポート番号を除いてすべて変更します。
- *3.* 「**Save**」をクリックします。

#### <span id="page-18-4"></span>**Oracle GoldenGate** データソースを削除する手順

データソースを削除すると Oracle GoldenGate Director Server から Manager 情報が削除されますが、 Manager プロセス自身は削除されたり、影響を受けません。このデータソースを使用するクライアント のダイアグラムは利用できません。

- *1.* **Data Sources** タブの **Manager Information** で、削除する Oracle GoldenGate データソースを選択しま す。
- *2.* 「**Delete**」をクリックします。
- *3.* **Yes** をクリックしてインスタンスを削除することを確認します。
- *4.* 「**Save**」をクリックします。

## <span id="page-18-1"></span>モニター・エージェントの構成

Oracle GoldenGate Director Server は Oracle GoldenGate Director Server に登録されている Oracle GoldenGateインスタンスのManagerプロセスを監視するスレッドを作成します。各スレッドはmonitor と呼ばれます。

**Monitor Agent** タブを使用して次の操作を行います。

- <span id="page-18-5"></span><span id="page-18-2"></span>Manager 処理と監視状態の表示
- 監視設定の構成
- 監視スレッドの開始と停止

#### **Manager** 処理と監視状態を表示する手順

- <span id="page-18-6"></span>*1.* Oracle GoldenGate データソースの監視状態を表示するには、**Monitor and Manager Status** リストの **Monitor Active** 列を表示します。
- *2.* Manager プロセスが実行されているかどうかを確認するには、**Monitor and Manager Status** リストの **Manager is Alive** を表示します。
- <span id="page-18-3"></span>*3.* **Monitor and Manager Status** リストを更新するには、「**Refresh**」をクリックします。モニター・エー ジェントとそれに関連する Manager プロセスのステータスは **Monitor Agent** タブがアクティブにな るたびにリセットされます。統計を更新するため、**Host Wait Seconds** で指定された時間が必要とな る場合があります。「**Refresh**」により、その間隔が再び開始されます。

#### 監視設定の手順

- <span id="page-19-0"></span>*1.* **Go Back Hours** ボックスで、取得するための最新のイベント履歴の時間数を入力します。イベントは クライアントのダイアグラムの Oracle GoldenGate Log で表示されます。たとえば、イベントを 5 時間分を取得できます。現在時刻から監視を始めるには、0 を入力します。
- *2.* **Host Wait Seconds** ボックスで、Manager がステータス・リポートを送る前にイベントを待つ時間を 入力します。値が低いほど、送られるリポート量が多くなります。値が高くなるとリポートは少な くなりますが、クライアントのダイアグラムで表示されるノンイベント・アップデートに時間がか かります。 Manager プロセスが有効であることを確認するため、モニター・エージェントが指定し た間隔でポーリングします。オペレーティング・システムのレベルで問題が起こり、Oracle GoldenGate がイベント・ログに書き込むことができない場合、このステータスが Oracle GoldenGate Director Web インターフェース内で反映されることをこのポーリングによって確認し ます。
	- 注意 Oracle GoldenGate Director Server とホスト(Manager ポーリング以外)との間に別のタ イプの通信があり、そこで Oracle GoldenGate プロセスへの変更の即時通信が含まれます。 この通信プロセスは構成できません。
- <span id="page-19-1"></span>*3.* **Log Purge Hours** ボックスで、データをパージする前に Oracle GoldenGate Log で情報を保存する時 間数を入力します。パージ機能により、ログをディスク上に適切なサイズで保持できます。
- *4.* Oracle GoldenGate Director 電子メール・アラートを使用している場合、**Ignore Alert Events Older Than**(**Minutes**)を使用します。 Oracle GoldenGate Director Server がシャットダウンされて再起 動された場合、アラートは送られません。保持されるもっとも古いアラートの有効期間を分単位で 指定します。
- *5.* 設定した値をアクティブ化するには、「**Save and Restart**」をクリックします。 これにより、ログ・ パージ・スレッドとアクティブ監視スレッドが再起動されます。

#### 監視スレッドの起動と停止の手順

- 1つ以上のOracle GoldenGateデータソースの監視を開始または停止するには、**Monitor and Manager Status** リストでデータソースを標準の選択方法で選択します。そして **Start Selected Monitor** または **Stop Selected Monitor** をクリックします。
- そのリストですべてのデータソースの監視を開始または停止するには、Start All または Stop All をク リックします。

## デフォルトの接尾辞の設定

Oracle GoldenGate Director Server はホスト名または IP アドレスを完全修飾ドメイン名へ解決しよう と試行します。 Oracle GoldenGate パラメータ・ファイルで表示されている、非修飾のホスト名を修飾 する場合に使用する Oracle GoldenGate Director Server のためのドメイン接尾辞を追加、変更、削除 を行うには、**Default Suffix** タブを使用します。

たとえば、ドメインが anycompany.com で、ホストの完全修飾ドメイン名が sysa.anycompany.com の場合、 anycompany.com を接尾辞表に入れます。 さらに複雑なドメイン設定では、office.anycompany.com や offsite.anycompany.com のようなものを使用できます。

..............................................................................

#### ドメイン接尾辞を追加する手順

- *1.* 接尾辞リストで空白の行を表示するには、**Add** をクリックします。
- *2.* その行に新しい接尾辞を入力します。
- *3.* 「**Save**」をクリックします。

#### ドメイン接尾辞を変更する手順

- *1.* 接尾辞リストで、変更する接尾辞を選択します。
- *2.* 必要に応じて接尾辞を変更します。
- *3.* 「**Save**」をクリックします。

#### ドメイン接尾辞を削除する手順

- *1.* 接尾辞リストで、削除する行にカーソルを移動します。
- *2.* 「**Delete**」をクリックします。
- *3.* 接尾辞を削除することを確認して **Yes** をクリックします。
- <span id="page-20-3"></span>*4.* 「**Save**」をクリックします。

# <span id="page-20-0"></span>**SSL** の構成

SSL (Secure Socket Layer) は、暗号化されたリンクをブラウザと Oracle GoldenGate Director Server 間で確立するのに使用される業界標準の方法です。 SSL 用に Oracle GoldenGate Director を構成する手 順は、次の段階に分かれます。

- SSL キーおよび証明書[の取得および保管](#page-20-1)
- [Oracle WebLogic Server](#page-20-2) ドメインでの SSL の有効化
- [Oracle GoldenGate Director Web](#page-21-0) からの SSL 設定のテスト
- SSL 用の [Oracle GoldenGate Director Client](#page-21-1) の構成
- SSL [接続のテスト](#page-22-0)

## <span id="page-20-1"></span>**SSL** キーおよび証明書の取得および保管

- *1.* 秘密鍵、公開鍵が含まれているデジタル証明書、および信頼できる機関から発行された信頼性のあ る CA 証明書を取得するには、組織のセキュリティ・チームに問い合せてください。
- *2.* JKS(Java KeyStore)に秘密鍵および信頼性のある CA 証明書を保管します。

これらのタスクの詳細は、Oracle WebLogic Server のドキュメントを参照してください。

#### <span id="page-20-2"></span> **Oracle WebLogic Server** ドメインでの **SSL** の有効化

- *1.* Oracle GoldenGate Director Server を起動し、**Start Oracle GoldenGate Director** コマンド・コンソー ルを表示して、次の手順に進む前に起動が完了していることを確認します。
- *2.* Web ブラウザで、次の URL にある Oracle WebLogic Server コンソールに移動します。hostname は、 Oracle GoldenGate Director Server をホストするサーバーの名前です。

http://hostname:7001/console

- *3.* Oracle WebLogic Server の資格証明を使用して、Oracle WebLogic Server ドメインのホーム・ペー ジにログインします。
- *4.* **Domain Structure** で、「**Domain**」 > 「**Environments**」 > 「**Servers**」の順に展開します。
- *5.* **Summary of Servers** の「**Configuration**」タブをアクティブにします。
- *6. machine\_name***(admin)** をクリックします(例 **localhost(admin)**)。

- *7.* **Settings for machine\_name** の「**Configuration**」タブをアクティブにします。
- *8.* 「**SSL Listen Port Enabled**」にスクロールし、チェック・ボックスを選択して、SSL サポートを有効に します。
- *9.* 「**SSL Listen Port Enabled**」で、このドメインの SSL ポート番号を指定するか、デフォルトの 7002 を使 用します。
- *10.* 画面の下部にある「**Save**」をクリックします。
- *11.* Oracle WebLogic Server コマンド・コンソールで、証跡エントリを表示し、指定した SSL ポート上 で Oracle WebLogic Server が現在リスニング中であることを確認します。
- *12.* Oracle WebLogic Server コンソールで、「**SSL**」タブをアクティブにします。
- *13.*「**Private Key Alias**」にスクロールし、キーストアの名前が Oracle GoldenGate Director で使用するた めに作成したものであることを確認します。そうでない場合は、Oracle WebLogic Server および Oracle GoldenGate Director Server によりアクセス可能なディレクトリ内にキーストアが保管さ れていることを確認します。

#### <span id="page-21-0"></span>**Oracle GoldenGate Director Web** からの **SSL** 設定のテスト

*1.* Web ブラウザで次の URL にアクセスします(https の s に注意)。hostname は Oracle GoldenGate Director Server をホストするサーバーの名前です。

https://hostname:7002/acon

- *2.* ブラウザより、接続が信頼できないものであることを伝えるセキュリティ・メッセージが返される 場合は、「**I Understand the Risks**」をクリックし、これらの手順を開始します。
	- ❍ 「**Add Exception**」をクリックします。
	- ❍ 「**Add Security Exception**」ダイアログで、「**Get Certificate**」をクリックします。
	- ❍ 「**Confirm Security Exception**」をクリックします。
- *3.* Oracle GoldenGate Director に Oracle GoldenGate Director 管理者としてログインします。正常に ログインできた場合は、SSL が正しく構成されています。ログインに失敗した場合、SSL の有効化 手順を繰り返して有効なポート(デフォルトを推奨)を指定していることを確認し、SSL の有効化 後に「**Get Certificate**」をクリックします。

#### <span id="page-21-1"></span>**SSL** 用の **Oracle GoldenGate Director Client** の構成

これらの手順は、すべてのプラットフォームに関して同一です。この例は UNIX ファイル・システムの 場合です。

- *1.* SSL キーストアを Oracle GoldenGate Director Client マシンの任意のディレクトリにコピーしま す。このファイルには .jks の接尾辞が付いています。
- *2.* Oracle GoldenGate Director Clientインストール・ディレクトリにあるetc/client-properties.confファイ ルを開きます。
- *3.* 次のプロパティを更新します。これは Java プロパティ・ファイルであるため、プラットフォームが Windows である場合でもスラッシュのみを使用します。
	- ❍ キーストア・ファイルの場所を指定します。

weblogic.security.SSL.trustedCAKeyStore=C:/Oracle/Middleware1034/wlserver\_10 .3/server/lib/<certificate>

#### 注意 このディレクトリ・パスは、ご使用のキーストアへの実際のパスと置換します。

❍ Oracle WebLogic Server でホスト名が確認されないように指定します。 weblogic.security.SSL.ignoreHostnameVerification=true

..............................................................................

*4.* (オプション)プロパティ・ファイルで、SSL モードの使用中に必要なその他の JVM パラメータを 初期化できます。

# <span id="page-22-0"></span>**SSL** 接続のテスト

- *1.* Oracle GoldenGate Director Client を起動します。
- *2.* 「**SSL**」をチェック・ボックスを選択して、localhost:7002(SSL ポートを使用)にログインします。
- *3.* 「**File**」メニューから「**Logout**」を選択します。
- *4.* 「**File**」メニューから「**Login**」を選択します。
- *5.* 「**SSL**」をチェック・ボックスを選択しないで localhost:7001(この場合はデフォルトのポートを使用) にログインしても成功することを確認します。

# <span id="page-23-4"></span><span id="page-23-1"></span><span id="page-23-0"></span>付録 **1 Java Runtime Environment**(**JRE**)のダウン ロード

**. . . . . . . . . . . . . . .** 

Oracle GoldenGate Directorソフトウェアとインストーラの両方は、Java Runtime Environment(JRE) バージョン 6 (内部バージョン 1.6.x)のコンポーネントに依存しています。多くの場合、システムが構 成されたり、他のプログラムがインストールされた時にインストールされるので、この環境は既に存在 しています。サーバーやクライアント・コンポーネントをインストールしているシステムがこの環境を もたない場合、Oracle から無料でダウンロードできます。

- 1. <http://www.oracle.com/technetwork/java/javase/downloads/index.html> にアクセスしてください。
- *2.* **Java Platform, Standard Edition** の下に、「JDK 6 Update xx (JDK or JRE), where xx is the current update number.」が表示されます。いずれかをクリックします(JDK は JRE を含む)。 Java JRE またはJDK の他のバージョンまたはエディションを使用しないでください。
	- 注意 このアップデート・リリースの内部バージョン番号は 1.6.x\_xx-bxx です。外部バージョン番 号は、6u21 です。これらの番号は、ご使用のシステムの画面に表示されます。
- *3.* ご使用のオペレーティング・システムに適当なJREまたはJDKをダウンロードするための画面上の 指示に従います。
- *4.* JRE で提供されるインストールの指示に従います。
- *5.* JRE 実行可能ファイルのパスを保存してください。後で必要になります。
- *6.* 次の「JRE [環境の確](#page-23-2)認」の手順に進みます。

#### <span id="page-23-3"></span><span id="page-23-2"></span>**JRE** 環境の確認

#### *UNIX*

JRE をインストールした後、次のテストを実行し、システムにより認識された Java のバージョンが適 当か検証します。

*1.* オペレーティング・システムのコマンド・シェルから次のコマンドを実行します。

..............................................................................

java -version

*2.* コマンド出力に実際にダウンロードしたバージョンが表示されていることを確認します。 1.6.0\_xxbxx になるはずです。

#### *Windows*

JRE をインストールした後、Oracle GoldenGate Director Server をインストールする前に、JRE のパ スを確認します。ここでは次の手順を行います。

- サーバー・コンピュータにインストールされている JRE バージョンを検証します。
- <span id="page-24-0"></span>● JAVA\_HOME システム環境変数がインストールした JRE を指し示しているか検証します。この変数が ない場合は変数を作成します。
- JAVA\_HOME パスが Path システム環境変数の最初に表示されるか検証し、必要に応じて変更します。 Oracle データベース・ソフトウェアのようなプログラムは、JRE インストレール・ファイルへの パスを Oracle GoldenGate Director Server が予想する場所に置きます。

#### <span id="page-24-1"></span>**JRE** バージョンを検証する手順

- *1.* 「スタート」メニューから「ファイル名を指定して実行」を選択します。
- *2.* 「ファイル名を指定して実行」ダイアログ・ボックスに **cmd** と入力し、Windows コマンド・コンソール を実行します。
- *3.* 次のコマンドを実行します。

java -version

- *4.* 次の内の 1 つを実行します。
	- 結果が 1.6.0\_xx-bxx を示している場合、6ページの「[Oracle GoldenGate Director Server](#page-7-2) のイン [ストール」](#page-7-2)の説明を続けます。
	- ❍ 結果がそのバージョンを示していない場合、コマンド・コンソールを閉じて「JAVA\_HOME システム変数を設定する手順」の次の手順を続けます。

#### <span id="page-24-2"></span>**JAVA\_HOME** システム変数を設定する手順

これらの手順では、インストールした JRE の JAVA\_HOME システム変数を検証し、その後必要に応じて 作成または編集します。

- 1. デスクトップ (Windows 2000) 上で、または **「スタート」**メニュー (Windows XP) で **「マイ コン** ピュータ」を右クリックし、「プロパティ」をクリックします。
- *2.* 「詳細設定」タブをクリックして、「環境変数」をクリックします。
- *3.* 「システム環境変数」の下で、JAVA\_HOME システム変数を探します。

JAVA\_HOME パスは、JRE をインストールするとき書き留めた場所を示しているはずです。

- *4.* 次の内の 1 つを実行します。
	- JAVA\_HOME システム変数が正しい場所を示している場合、「環境変数」ダイアログ・ボックスを 開いたままで 24 ページの「JAVA\_HOME システム・パスを設定する手順」の説明に従います。
	- JAVA HOME システム変数が存在*しない*場合、または異なる場所を示している場合は、次の手順 を続けます。
- *5.* 「システム環境変数」で、次の内の 1 つを実行します。
	- 「新規」をクリックして、JAVA\_HOME 変数を作成します。
	- 既存の JAVA\_HOME 変数を選択し、「編集」をクリックします。ダイアログ・ボックスが開くので、 この変数を編集します。
- *6.* 「変数名」ボックスに大文字で JAVA\_HOME と入力します。
- *7.* 「変数値」ボックスで JRE への正しいパスを入力します。
- *8.* 「**OK**」をクリックしてパスを設定し、ダイアログ・ボックスを閉じます。

*9.* 「環境変数」ダイアログ・ボックスを開いたままで「JAVA\_HOME システム・パスを設定する手順」 の説明に従います。

#### **JAVA\_HOME** システム・パスを設定する手順

これらの手順により、JAVA\_HOME パスが Path システム変数で必要とされる場所にあることを確認します。

- *1.* 「環境変数」ダイアログ・ボックスで、「システム環境変数」の下にある Path 変数を探します。
- *2.* JAVA\_HOME へのパスが、パスのリストで最初のパスとして表示されていることを確認します。 %JAVA\_HOME%\bin;
- *3.* 次の内の 1 つを実行します。
	- この JAVA\_HOME パスが文字列の中で最初のパスである場合、「環境変数」と「システムのプロパティ」 ダイアログ・ボックスを閉じ、6 ページの「[Oracle GoldenGate Director Server](#page-7-2) のインストー [ル」](#page-7-2)の説明に従います。
	- ❍ この JAVA\_HOME パスが最初のパスでない場合、次の手順を続けます。
- *4.* 「システム環境変数」の下で Path 変数をダブルクリックして開き、編集します。
- *5.* パス文字列内でJAVA\_HOMEパスを確認します。そこにある場合、リストの先頭にカット&ペーストし ます(セミコロンを含む)。そうでない場合は入力します。パスは %JAVA\_HOME%\bin と入力されてい る必要があります。
- *6.* 「**OK**」をクリックして「システム変数の編集」ダイアログ・ボックスを閉じます。

..............................................................................

*7.* 「環境変数」と「システムのプロパティ」ダイアログ・ボックスを閉じます。

# <span id="page-26-0"></span>索引

**. . . . . . . . . . . . . . .** 

# **C**

#### **Client**

インストール [10](#page-11-1) 関連情報 [3](#page-4-0) 実行 [11](#page-12-3) 要件 [6](#page-7-3)

## **D**

**directorControl** スクリプト [9](#page-10-1) **Domain Name Server (DNS)** [4](#page-5-2)

### **F**

**Firefox, Mozilla** [6](#page-7-4)

## **G**

**GDSC Admin Tool.exe** [14](#page-15-3) **ggdirector-clientsetup.exe** [10](#page-11-2) **GGSCI** 接続 [3](#page-4-1)

#### **I**

**Internet Explorer, Microsoft** [6](#page-7-5)

#### **J**

**Java Runtime Environment (JRE)** [5,](#page-6-0) [6](#page-7-6)

**Java Software Development Kit,** 環境の検証 [22](#page-23-3) **JAVA\_HOME,** 検証 [23](#page-24-0) **JDBC** 接続 [5](#page-6-1) **JRE,** ダウンロード [22](#page-23-4) **JRE** のダウンロード [22](#page-23-4) **JSDK,** バージョンの検証 [23](#page-24-1) **JSDK** のバージョン **,** 検証 [23](#page-24-1)

#### **M**

**Manager** インスタンスの追加 [15](#page-16-1) ポート番号 [15](#page-16-2) **Manager Information** リスト [17](#page-18-0) **Microsoft** Internet Explorer [6](#page-7-5) SQL Server [5](#page-6-2) **Mozilla Firefox** [6](#page-7-4) **MySQL,** リポジトリ・データベースとして [5](#page-6-3)

## **O**

..............................................................................

**Oracle GoldenGate** インスタンス Server への追加 [15](#page-16-1) 定義 [2](#page-3-1) サポートされているバージョン [4](#page-5-3)

#### **Oracle GoldenGate Director**

Administrator 関連情報 [3](#page-4-2) 実行 [14](#page-15-4) 使用 [14](#page-15-4) Client インストール [10](#page-11-1) 実行 [11](#page-12-3) 要件 [6](#page-7-3) Server アカウント , 管理 [15](#page-16-3) インストール [6](#page-7-7) 関連情報 [3](#page-4-3) 構成 [14](#page-15-5) 実行 [9](#page-10-2) データソース, 定義 [15](#page-16-1) モニター・エージェント , 構成 [17](#page-18-1) 要件 [4](#page-5-4) Web 関連情報 [3](#page-4-4) 実行 [11](#page-12-4) 要件 [6](#page-7-8) アーキテクチャ [2](#page-3-2) 関連情報 [3](#page-4-4) システム要件 [4](#page-5-5) データベース 関連情報 [3](#page-4-5) 要件 [5](#page-6-3) **Oracle GoldenGate Director** によってインストールされる 表 [5](#page-6-4) **Oracle GoldenGate Director** のアップデート [11](#page-12-5) **Oracle GoldenGate Director** の要件 [4](#page-5-5) **Oracle WebLogic Server** [5](#page-6-5) **Oracle,** リポジトリ・データベースとして [5](#page-6-6)

# **S**

```
Server
 アカウント , 管理 15
 構成 14
 コンポーネント 3
 実行 9
 データソース , 追加 15
 モニター・エージェント , 構成 17
 要件 4
SQL Server, リポジトリ・データベースとして 5
SSL サポート , 構成 19
startWebLogic スクリプト 9
stopWebLogic スクリプト 9
```
#### **W**

**WebLogic Server** [5](#page-6-5)

# ア

アカウント **,** 管理 [15](#page-16-3) アンインストール Oracle GoldenGate Director Client [12](#page-13-1) Oracle GoldenGate Director Server [12](#page-13-2)

# イ

イベント・ログ **,** 管理 [18](#page-19-0) イベント・ログのパージ [18](#page-19-1) インスタンス **, Oracle GoldenGate** Server への追加 [15](#page-16-1) 定義 [2](#page-3-1) インストール JRE [22](#page-23-4)

Oracle GoldenGate Director Client [10](#page-11-1) Oracle GoldenGate Director Server [6](#page-7-7)

## カ

..............................................................................

画面解像度 [6](#page-7-9) 環境 **, JSDK** の検証 [22](#page-23-3) **監視設定,制御 [17](#page-18-2)** 監視の値の更新 [17](#page-18-3) 完全修飾ドメイン名 [2,](#page-3-1)15

#### 管理

イベント・ログ [18](#page-19-0) データソース [15](#page-16-1) ユーザー・アカウント [15](#page-16-3)

# キ

起動

Oracle GoldenGate Director Administrator [14](#page-15-4) Oracle GoldenGate Director Client [11](#page-12-3) Oracle GoldenGate Director Server [9](#page-10-2) Oracle GoldenGate Director Web [11](#page-12-4)

## コ

構成

Oracle GoldenGate Director Server [14](#page-15-5) データソース情報 [15](#page-16-1) モニター・エージェント [17](#page-18-1) ユーザー・アカウント [15](#page-16-3)

## サ

削除

Oracle GoldenGate データソース情報 [17](#page-18-4) イベント・ログ・データ [18](#page-19-1) ユーザー・アカウント [15](#page-16-5) サポートされているバージョン [4](#page-5-3)

# シ

システム変数 **, JSDK** [23](#page-24-2) システム要件 [4](#page-5-5)

### 実行

Oracle GoldenGate Director Administrator [14](#page-15-4) Oracle GoldenGate Director Client [11](#page-12-3) Oracle GoldenGate Director Server [9](#page-10-2) Oracle GoldenGate Director Web [11](#page-12-4) 実行ステータス **,** 確認 [17](#page-18-5)

# ス

ステータス **,** 表示

Manager [17](#page-18-5) モニター・エージェント [17](#page-18-6)

# ツ

追加

Oracle GoldenGate データソース情報 [15](#page-16-1) ユーザー・アカウント [15](#page-16-3)

# テ

データソース Server への追加 [15](#page-16-1) 定義 [2](#page-3-1) データソースの定義 [15](#page-16-1) データソース名 [2,](#page-3-1) [16](#page-17-0) データベース **, Oracle GoldenGate Director** 関連情報 [3](#page-4-5) 要件 [5](#page-6-3)

# ト

ドメイン **, WebLogic Server** [5](#page-6-7)

ナ 名前 **,** データソース [2](#page-3-1)

# ヘ

変更 監視の設定 [17](#page-18-1) ホスト情報 [17](#page-18-7) ユーザー・アカウント [15](#page-16-6) 変数 **, JSDK** [23](#page-24-2)

# ホ

ポート Manager [15](#page-16-2) Oracle GoldenGate Director Server [4](#page-5-6) Oracle GoldenGate Director Web [11](#page-12-6) ホスト **,** 定義 [15](#page-16-1)

# モ

..............................................................................

モニター・エージェント 関連情報 [3](#page-4-1) 構成 [17](#page-18-1) モニター解像度 [6](#page-7-9)

ユ ユーザー・アカウント **,** 管理 [15](#page-16-3) ユーザー・アカウントの作成 [15](#page-16-3) ロ ログ **,** 管理 [18](#page-19-0)